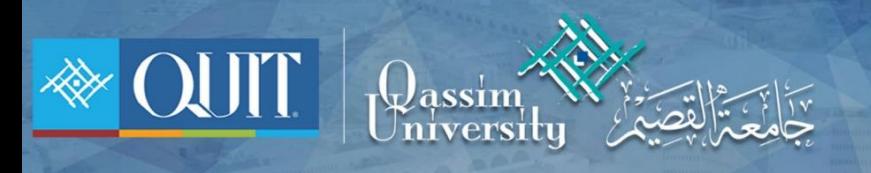

# طريقة دخول MAC لأجهزة MAC

Www.it.qu.edu.sa  $\boxtimes$  itdeanship@qu.edu.sa  $\blacktriangleright$   $\ominus$  QassimU\_IT

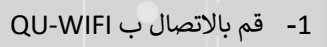

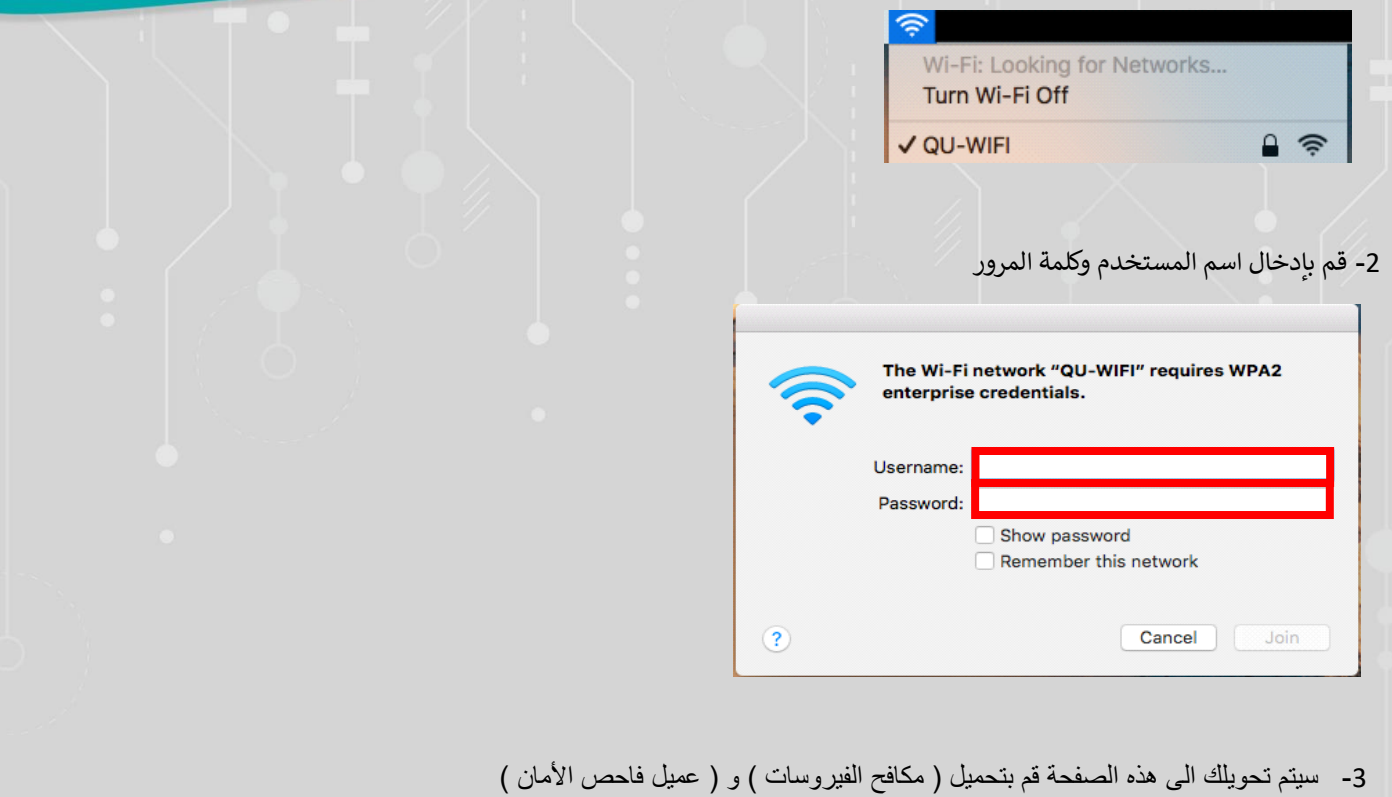

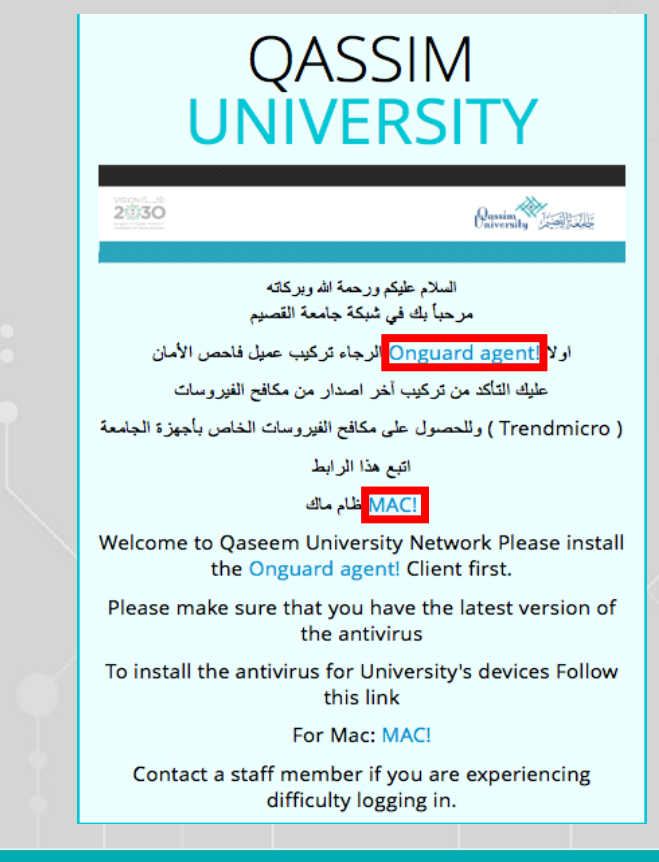

Www.it.qu.edu.sa  $\boxtimes$  itdeanship@qu.edu.sa  $\blacktriangleright$   $\ominus$  O QassimU\_IT

### 4 – قم بالضغط عىل continue

Go Back

Continue

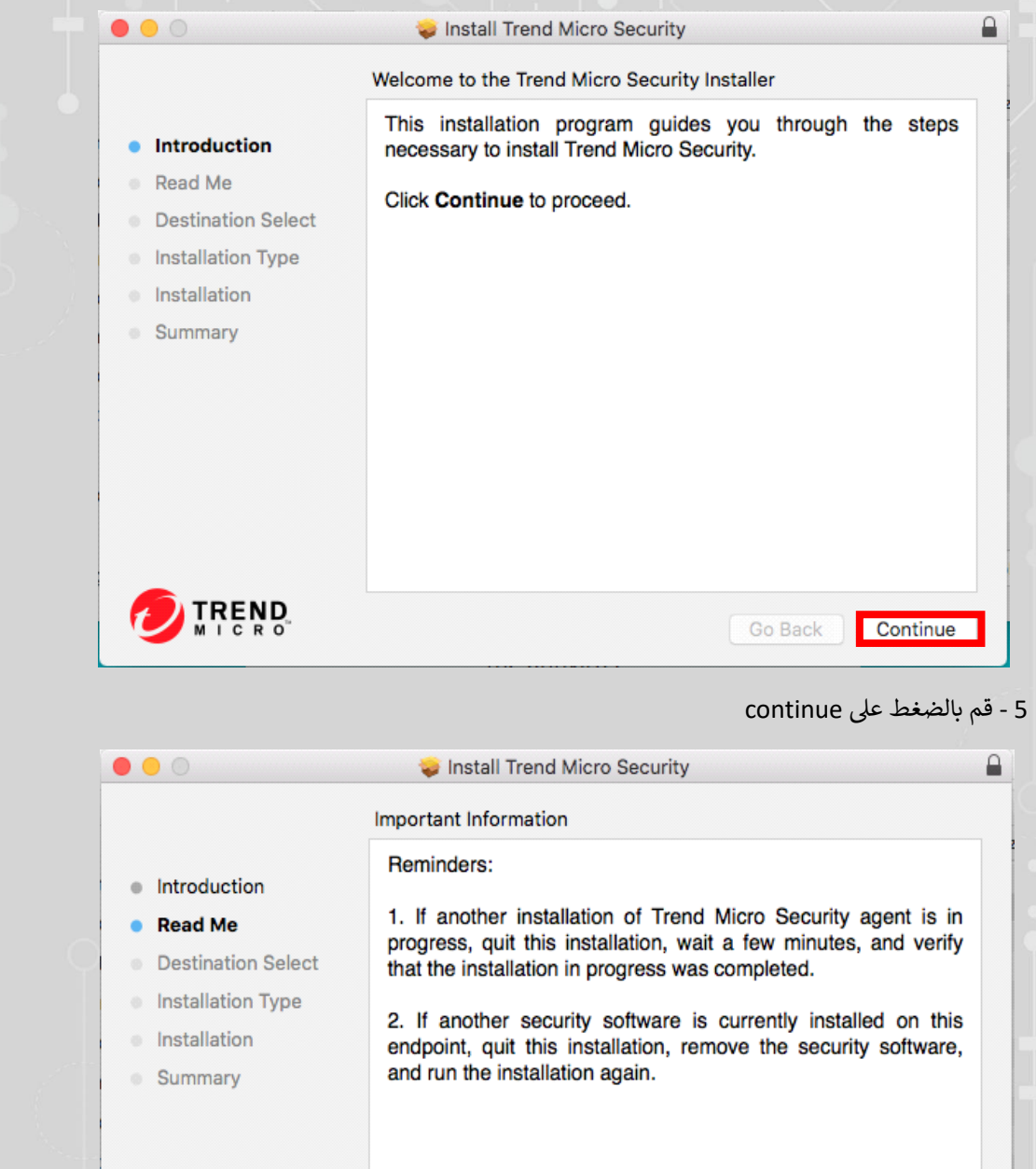

Www.it.qu.edu.sa  $\boxtimes$  itdeanship@qu.edu.sa  $\blacktriangleright$   $\ominus$  O QassimU\_IT

**TREND** 

Print...

Save...

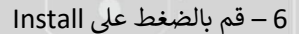

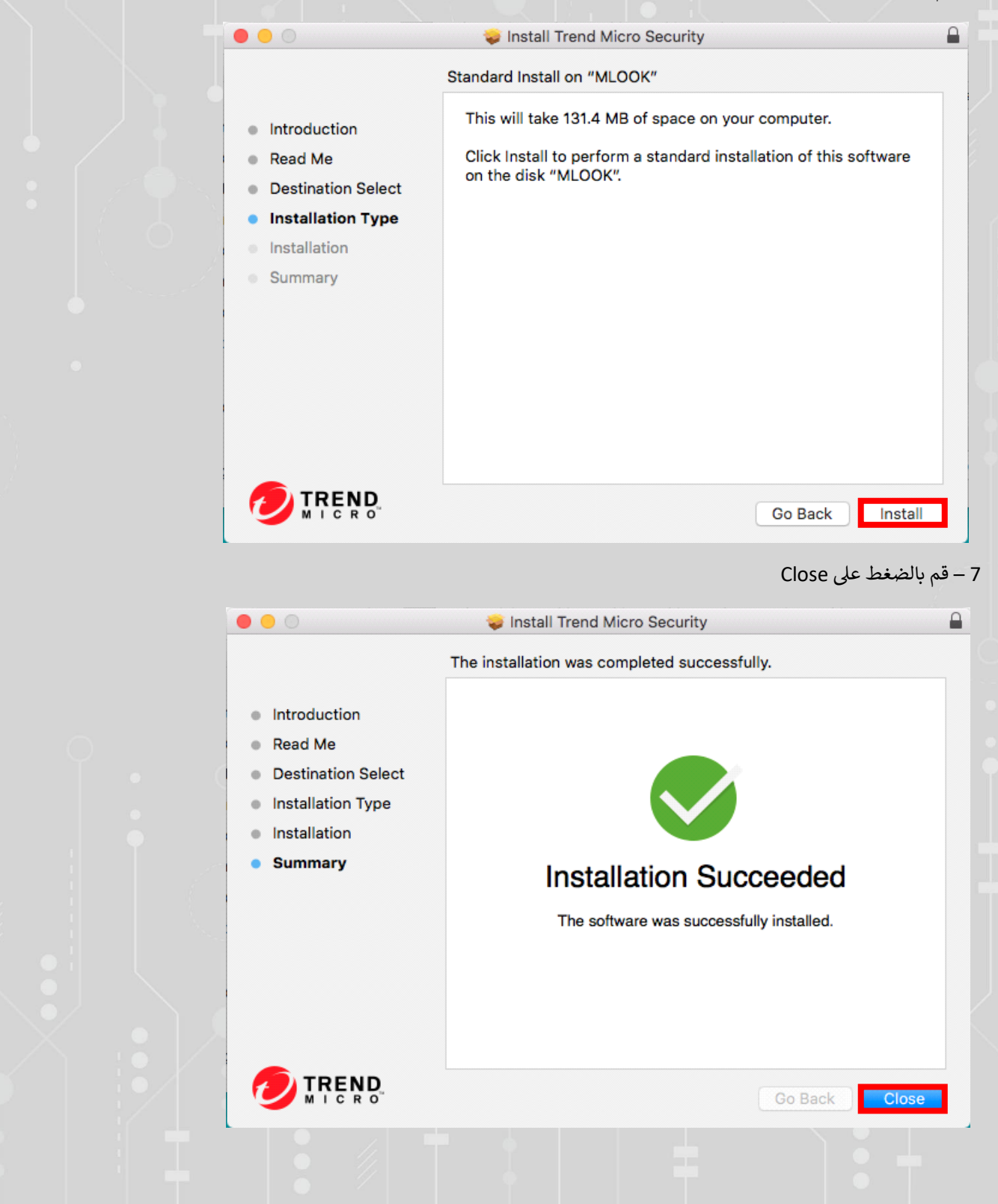

Www.it.qu.edu.sa  $\boxtimes$  itdeanship@qu.edu.sa  $\blacktriangleright$   $\odot$  QassimU\_IT

#### 8 - قم بالضغط عىل continue

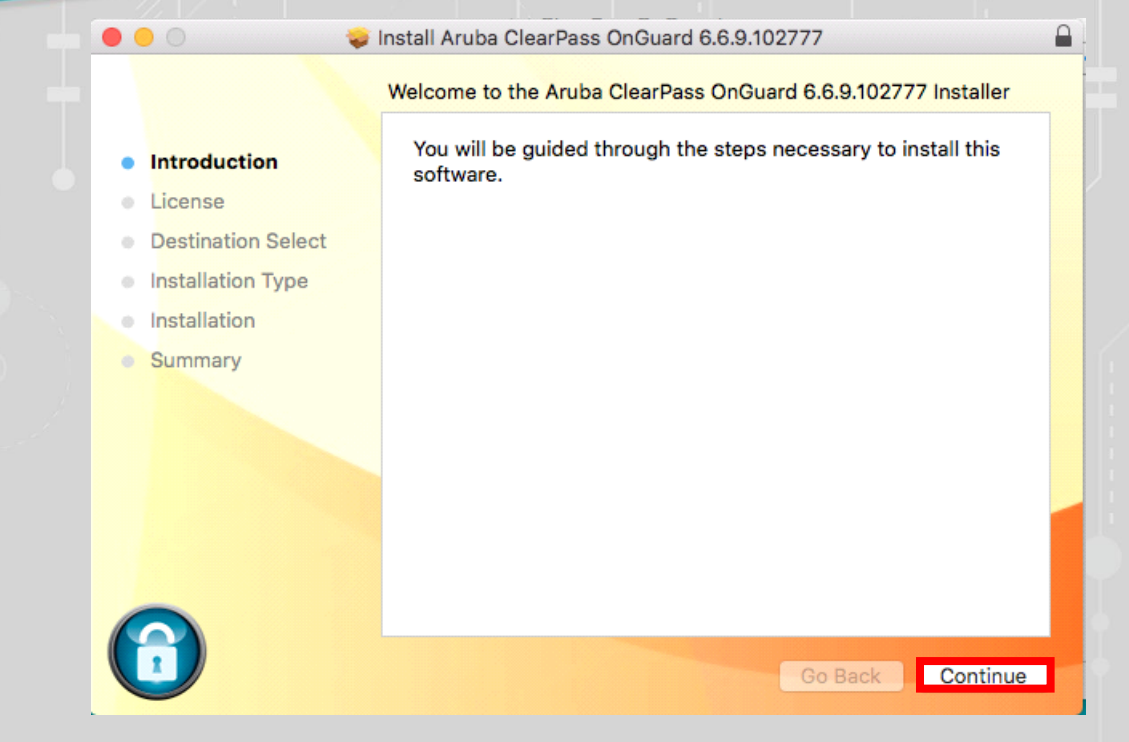

## 9 - قم بالضغط عىل continue

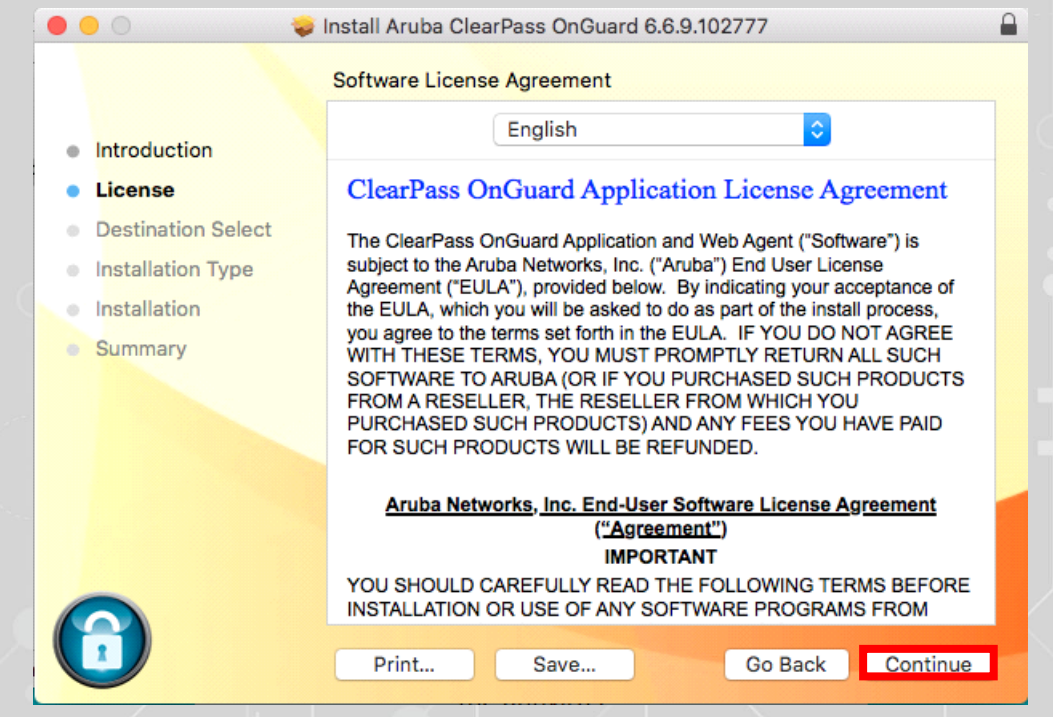

Www.it.qu.edu.sa  $\boxtimes$  itdeanship@qu.edu.sa  $\blacktriangleright$   $\ominus$  O QassimU\_IT

#### 10 – قم بالضغط عىل Install

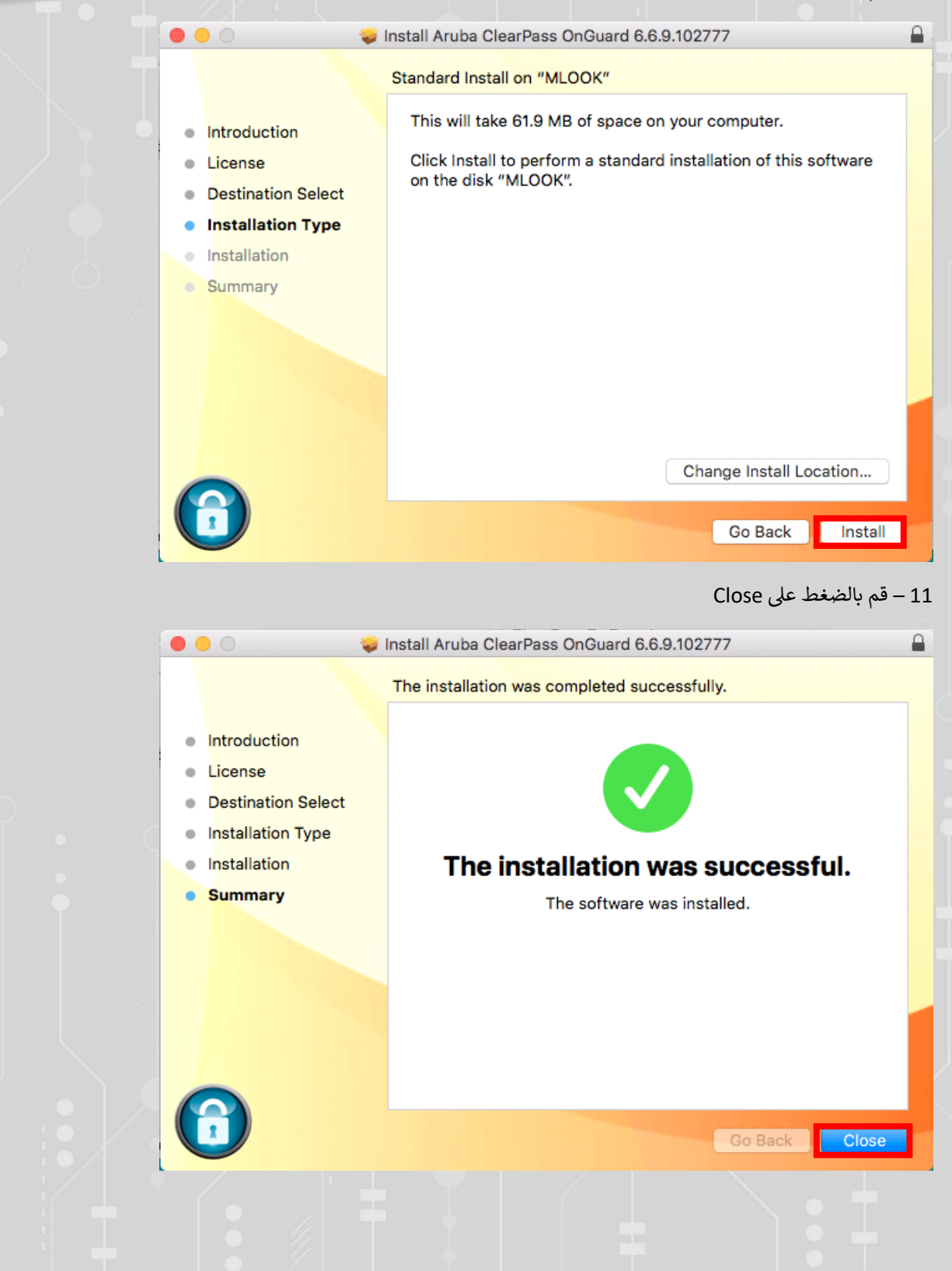

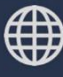

 $\bigoplus$  www.it.qu.edu.sa  $[\times]$  itdeanship@qu.edu.sa  $\blacktriangleright\hspace{-4pt}\blacktriangleright\hspace{-4pt}\bigodot\hspace{-4pt}\bigodot\hspace{-4pt}\mathbb{Q}$  QassimU\_IT

12 – يجب أن يكون Healthy

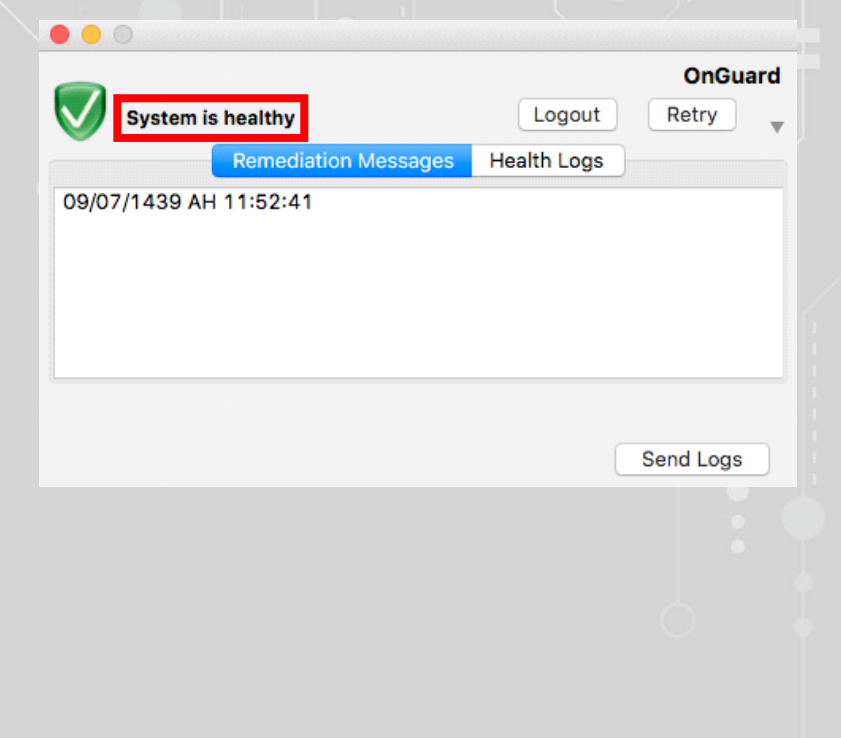

Www.it.qu.edu.sa  $\boxtimes$  itdeanship@qu.edu.sa  $\blacktriangleright$   $\Box$   $\odot$  QassimU\_IT